ホーム > スキャン > 本製品の操作パネルを使ってスキャンする > 本製品の操作パネルを使ってスキャンしたデー タをパソコンに転送する

U051

# 本製品の操作パネルを使ってスキャンしたデータをパソコンに転送す る

本製品の操作パネルを使ってスキャンしたデータをパソコンに転送することができます。 スキャンしたデータをパソコンに転送する前に、次のことを確認してください。

・ ソフトウェア(MPドライバーとMP Navigator EX(エムピー・ナビゲーター・イー エックス))がインストールされている

ソフトウェア(MPドライバーとMP Navigator EX)がインストールされていない場合は、セットアップCD-ROMで MPドライバーとMP Navigator EXをインストールしてください。

# 本製品とパソコンが正しく接続されている

本製品とパソコンが正しく接続されていることを確認してください。 画像をスキャンしているときや、パソコンがスリープモードまたはスタンバイモードのときにLANケーブルまたは USB ケーブルを抜き差ししないでください。 LAN接続でスキャンを行う場合は、LAN接続でスキャンを行う準備ができていることを確認してください。 ■ネットワーク環境でスキャンするときの設定方法

# • パソコンへの転送先やファイル名を、MP Navigator EXで指定している

パソコンの転送先やファイル名などをMP Navigator EXで設定することができます。MP Navigator EXの設定 については、以下を参照してください。

■ [スキャナーボタン設定]シート(パソコンに保存)

## 1. 本製品の電源が入っていることを確認する

■ 電源が入っているか確認するには

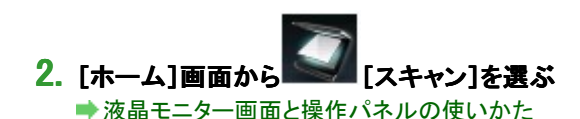

#### USB接続されているパソコンに転送する場合: スキャン待機画面が表示されます。

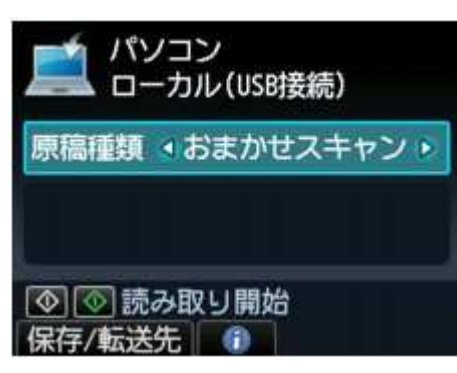

手順3に進んでください。

参考

■ 保存/転送先を選択する画面が表示された場合は、[パソコン]を選んで、OKボタンをタッチしてくださ い。スキャン待機画面が表示されます。

### LAN接続されているパソコンに転送する場合:

保存/転送先を選択する画面が表示されます。

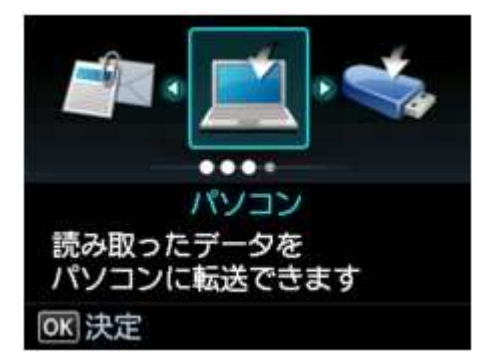

参考

■ ローカル(USB接続)のパソコンへ転送する設定のスキャン待機画面が表示された場合は、ファンクショ ンボタン(左)をタッチして、保存/転送先を選択する画面を表示させてください。

以下の手順で、転送先を選びます。

1. 2. [パソコン]を選び、OKボタンをタッチします。

2. ▲▼ボタンで転送先を選び、OKボタンをタッチします。

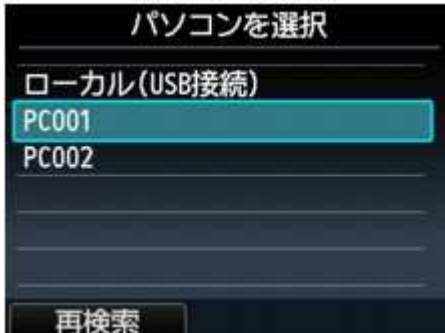

スキャン待機画面が表示されます。

参考

■ 転送先のパソコンを選ぶ画面で[ローカル(USB接続)]を選ぶと、USB接続されているパソコンにデ ータが転送されます。

WSD(Windows 7およびWindows Vistaがサポートするネットワークプロトコルの一つ)を利用して、 パソコンにスキャンしたデータを転送する場合は、[本体設定]の[LAN設定]の[その他の設定]の [WSD設定]で、[本機からのWSDスキャン]を[有効]にしてください。 ■WSD設定

ファンクションボタン(左)をタッチすると、接続されているパソコンを再検索します。

## 3. イトボタンで原稿の種類を選ぶ

#### 参考

■ WSDを利用して検索したパソコンを転送先に選んだ場合は、原稿の種類を選ぶことはできません。

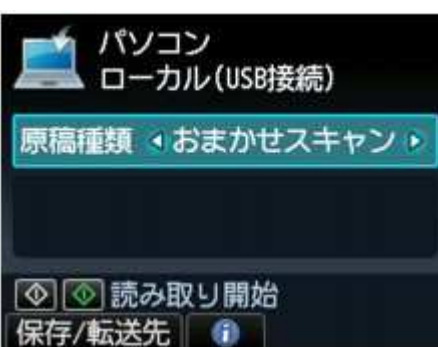

#### おまかせスキャン

USB接続時のみ表示されます。 原稿の種類を自動で判別して、最適な読取サイズや解像度、データ形式で転送します。

#### 重要

スキャンしたデータの保存/転送先がUSB接続のパソコンのときのみ選択することができます。 スキャンする原稿の種類に合わせて正しく原稿をセットしてください。正しくセットしないと、原稿によって は正しくスキャンできない場合があります。 原稿をセットする方法については、以下を参照してください。 原稿をセットする ■ 写真、はがき、名刺、雑誌、新聞、文書、BD/DVD/CDをスキャンすることができます。

# 本製品の操作パネルを使ってスキャンしたデータをパソコンに転送する 3ページ 3ページ/19ページ

- 次のような原稿は正しくスキャンすることができません。
	- A4サイズの写真
	- 2L判(127 mm×178 mm、5 inches×7 inches)より小さいサイズの文書原稿(例、文庫本の背表
	- 紙を切り落とした原稿など)
	- 下地が白く、紙質が薄い原稿 ● パノラマ写真などの細長い原稿

# 文書

原稿台ガラスにある原稿を[読取設定]で設定した内容で、文書データとしてスキャンします。

## 写真

原稿台ガラスにある原稿を[読取設定]で設定した内容で、写真データとしてスキャンします。

## 4. 必要に応じてファンクションボタン(右)をタッチして、各項目を設定する

■本製品の操作パネルを使ってスキャンするときの設定項目

## 5. 原稿台ガラスに原稿をセットする

■原稿をセットする

参考

■ ファンクションボタン(中)をタッチしても、原稿のセットのしかたを確認することができます。

# 6. カラーでスキャンをする場合はカラー(Color)ボタンをタッチし、白黒でスキャンをする場合はモノク ロ(Black)ボタンをタッチする

参老

■ WSDを利用してパソコンにデータを転送する場合は、カラー(Color)ボタンをタッチしてください。

### 読取設定の[データ形式]で[PDF]または[高圧縮PDF]以外を選んだ場合: スキャンが開始され、パソコンにスキャンしたデータが転送されます。

### 読取設定の[データ形式]で[PDF]または[高圧縮PDF]を選んだ場合:

スキャン終了後にスキャン続行の確認画面が表示されます。

続けてスキャンを行う場合は、次の原稿を原稿台ガラスにセットしてスキャンを開始してください。 スキャンを終了する場合は、ファンクションボタン(左)をタッチしてください。スキャンしたデータがひとつ のPDFとしてパソコンに転送されます。

スキャンしたデータはMP Navigator EXで設定されている保存先やファイル名に従ってパソコンに転送されま す。

スキャン終了後、原稿台ガラスから原稿を取り出してください。

#### 重要

■ [おまかせスキャン]を選んでうまくスキャンできない場合は、実際の原稿に合わせて手順3で[文書]ま たは[写真]を選び、手順4でサイズなどを設定してください。

パソコンにプログラムの選択画面が表示されたときは:

### • Windows 7またはWindows Vistaをご使用の場合:

カラー(Color)ボタンまたはモノクロ(Black)ボタンをタッチしたあとで、パソコンにプログラムの選択画面 が表示されることがあります。その場合は、起動するアプリケーションソフトに[MP Navigator EX Ver5.0]を指定して、[OK]ボタンをクリックしてください。

カラー(Color)ボタンまたはモノクロ(Black)ボタンをタッチしたあとで、常にMP Navigator EXを起動させ ることもできます。

設定方法については、以下を参照してください。 ■アプリケーションとの連動がうまくいかない

### • Windows XPをご使用の場合:

初めて本製品でスキャンしたときに、カラー(Color)ボタンまたはモノクロ(Black)ボタンをタッチしたあと で、パソコンにプログラムの選択画面が表示される場合があります。その場合は、起動するアプリケー ションソフトに[MP Navigator EX Ver5.0]を指定して、[この動作には常にこのプログラムを使う]にチェ ックマークを付け、[OK]ボタンをクリックしてください。次回からMP Navigator EXが自動的に起動しま す。

#### 詳細な設定をしてスキャンしたい場合、または、原稿をスキャンしたあとで画像の補正や印 刷を行いたい場合は:

パソコンからMP Navigator EXを使って原稿をスキャンすると、MP Navigator EXのメニューから画像補正や トリミングなどが行えます。

さらに、付属のアプリケーションソフトを使った加工や印刷など、スキャンした画像を活用するためのメニュ ーも用意されています。

#### まずはスキャンしてみよう

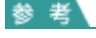

- WIAに対応したアプリケーションソフトを使ったスキャンや、コントロールパネルからのスキャン (Windows XPのみ)にも対応しています。 詳しい操作方法については、以下を参照してください。 その他のスキャンのしかた
- スキャンした文字原稿をテキストデータにしたい場合は以下を参照してください。
- スキャンした画像から文字列を抽出する(OCR)

ホーム > スキャン > 本製品の操作パネルを使ってスキャンする > 本製品の操作パネルを使ってスキャンしたデー タをメールに添付する

U101

# 本製品の操作パネルを使ってスキャンしたデータをメールに添付する

本製品の操作パネルを使ってスキャンしたデータをメールに添付することができます。 スキャンしたデータをメールに添付する前に、次のことを確認してください。

# ・ ソフトウェア(MPドライバーとMP Navigator EX(エムピー・ナビゲーター・イー エックス))がインストールされている

ソフトウェア(MPドライバーとMP Navigator EX)がインストールされていない場合は、セットアップCD-ROMで MPドライバーとMP Navigator EXをインストールしてください。

# • 本製品とパソコンが正しく接続されている

本製品とパソコンが正しく接続されていることを確認してください。 画像をスキャンしているときや、パソコンがスリープモードまたはスタンバイモードのときにLANケーブルまたは USBケーブルを抜き差ししないでください。 LAN接続でスキャンを行う場合は、LAN接続でスキャンを行う準備ができていることを確認してください。 ■ネットワーク環境でスキャンするときの設定方法

# ・ メールソフトやファイル名を、MP Navigator EXで設定している

パソコンの転送先やファイル名などをMP Navigator EXで設定することができます。MP Navigator EXの設定 については、以下を参照してください。

■[スキャナーボタン設定]シート(メールに添付)

## 1. 本製品の電源が入っていることを確認する

■ 電源が入っているか確認するには

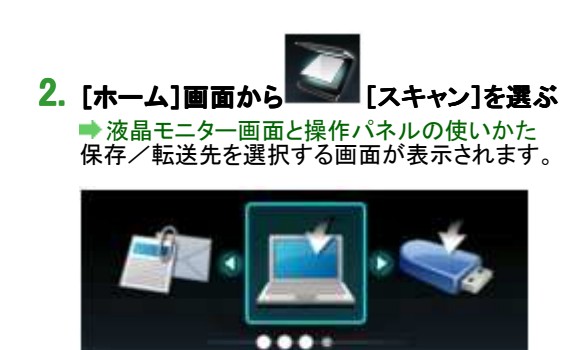

パソコン

読み取ったデータを パソコンに転送できます

参考

OK 決定

■ ローカル(USB接続)のパソコンへ転送する設定のスキャン待機画面が表示された場合は、ファンクショ ンボタン(左)をタッチして、保存/転送先を選択する画面を表示させてください。

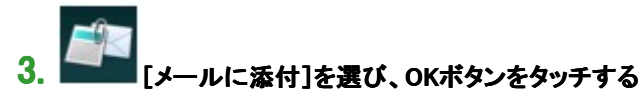

## 4. AVボタンで転送先を選び、OKボタンをタッチする

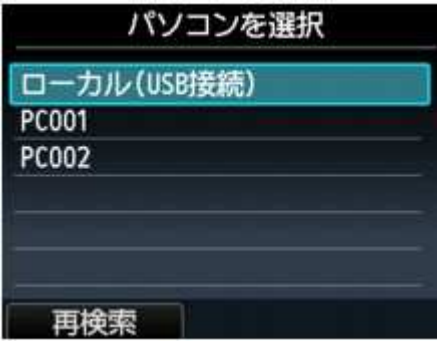

USB接続の場合は[ローカル(USB接続)]、LAN接続の場合は転送先のパソコンを選んでください。 スキャン待機画面が表示されます。

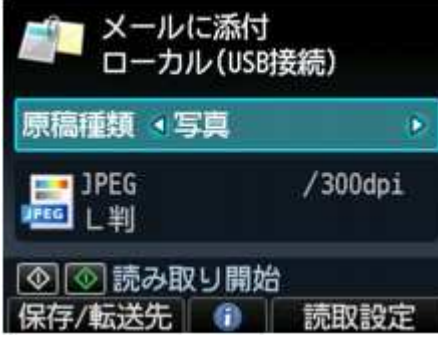

# 5. イトボタンで原稿の種類を選ぶ

文書

原稿台ガラスにある原稿を[読取設定]で設定した内容で、文書データとしてスキャンします。

写真 原稿台ガラスにある原稿を[読取設定]で設定した内容で、写真データとしてスキャンします。

## 6. 必要に応じてファンクションボタン(右)をタッチして、各項目を設定する

本製品の操作パネルを使ってスキャンするときの設定項目

### 7. 原稿台ガラスに原稿をセットする

■原稿をセットする

#### 参考

■ ファンクションボタン(中)をタッチしても、原稿のセットのしかたを確認することができます。

# <mark>8</mark>. カラーでスキャンをする場合はカラー(Color)ボタンをタッチし、白黒でスキャンをする場合はモノク ロ(Black)ボタンをタッチする

#### 読取設定の[データ形式]で[PDF]または[高圧縮PDF]以外を選んでいる場合: スキャンが開始されたあと、スキャンしたデータがパソコンに転送され、メールに添付されます。

### 読取設定の[データ形式]で[PDF]または[高圧縮PDF]を選んでいる場合:

スキャン終了後にスキャン続行の確認画面が表示されます。 続けてスキャンを行う場合は、次の原稿を原稿台ガラスにセットしてスキャンを開始してください。 スキャンを終了する場合は、ファンクションボタン(左)をタッチしてください。スキャンしたデータがひとつ のPDFとしてパソコンに転送され、メールに添付されます。

スキャンしたデータは、MP Navigator EXで設定されているメールソフトやファイル名に従ってパソコンに転送 され、メールに添付されます。 メールの設定や送信方法については、ご使用のメールソフトの取扱説明書を参照してください。 スキャン終了後、原稿台ガラスから原稿を取り出してください。

## パソコンにプログラムの選択画面が表示されたときは:

### • Windows 7またはWindows Vistaをご使用の場合:

カラー(Color)ボタンまたはモノクロ(Black)ボタンをタッチしたあとで、パソコンにプログラムの選択画面 が表示されることがあります。その場合は、起動するアプリケーションソフトに[MP Navigator EX Ver5.0]を指定して、[OK]ボタンをクリックしてください。 カラー(Color)ボタンまたはモノクロ(Black)ボタンをタッチしたあとで、常にMP Navigator EXを起動させ ることもできます。 設定方法については、以下を参照してください。

アプリケーションとの連動がうまくいかない

## • Windows XPをご使用の場合:

初めて本製品でスキャンしたときに、カラー(Color)ボタンまたはモノクロ(Black)ボタンをタッチしたあと で、パソコンにプログラムの選択画面が表示される場合があります。その場合は、起動するアプリケー ションソフトに[MP Navigator EX Ver5.0]を指定して、[この動作には常にこのプログラムを使う]にチェ ックマークを付け、[OK]ボタンをクリックしてください。次回からMP Navigator EXが自動的に起動しま す。

ホーム > スキャン > 本製品の操作パネルを使ってスキャンする > 本製品の操作パネルを使ってスキャンしたデー タをメモリーカード/USBフラッシュメモリーに保存する

#### U048

# 本製品の操作パネルを使ってスキャンしたデータをメモリーカード/ USBフラッシュメモリーに保存する

本製品の操作パネルを使ってスキャンしたデータをメモリーカードやUSBフラッシュメモリーに保存することができ ます。

#### 重要

- メモリーカードまたはUSBフラッシュメモリーは、画像をスキャンしているときや、保存する前に抜き差ししない
- でください。 メモリーカードとUSBフラッシュメモリーは同時に使用できません。保存先にしたい方をセットしてください。
- メモリーカードやUSBフラッシュメモリーに保存したデータは、万一の故障に備えてほかの媒体に定期的に保 存することをお勧めします。
- データの破損または消失については、本製品の保証期間内であっても、理由の如何に関わらず、弊社では 一切の責任を負いかねます。あらかじめご了承ください。

## 1. 本製品の電源が入っていることを確認する

■ 雷源が入っているか確認するには

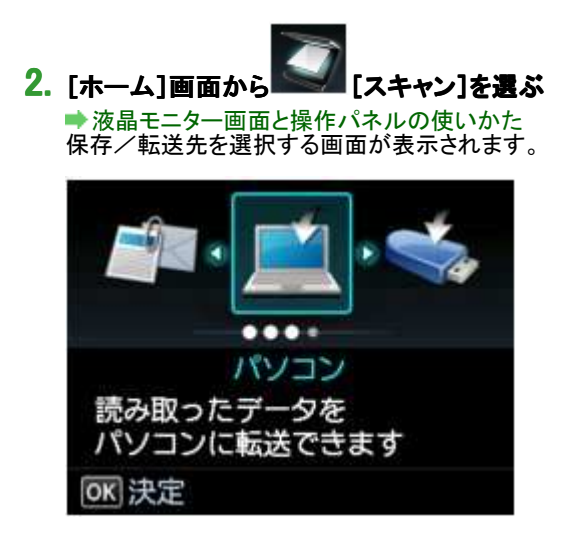

#### 参考

- ローカル(USB接続)のパソコンへ転送する設定のスキャン待機画面が表示された場合は、ファンクショ ンボタン(左)をタッチして、保存/転送先を選択する画面を表示させてください。
- <mark>る</mark>. メモリーカードをカードスロットに、またはUSBフラッシュメモリーをカメラ接続部にセットする

メモリーカードをセットする → ブモゾーグ 「ことノトッ。)<br>■ USBフラッシュメモリーをセットする

#### 参考

- [ホーム]画面から[スキャン]を選ぶ前にメモリーカードまたはUSBフラッシュメモリーをセットした場合、 「スキャン」以外の画面が表示されます。
- また、メモリーカードまたはUSBフラッシュメモリーに写真データと文書データ(PDFファイル)が保存され ている場合、どちらを印刷するか確認する画面が表示されます。 ホームボタンをタッチすると、[ホーム]画面が表示されます。
- 

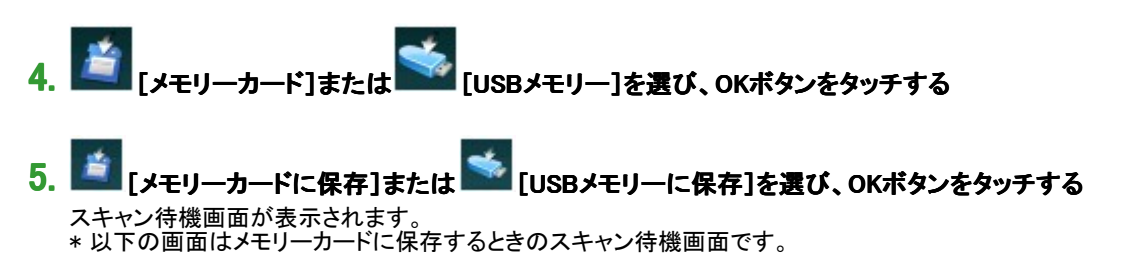

本製品の操作パネルを使ってスキャンしたデータをメモリーカード/USBフラッシュメモリーに保存する 9ページ/19ページ

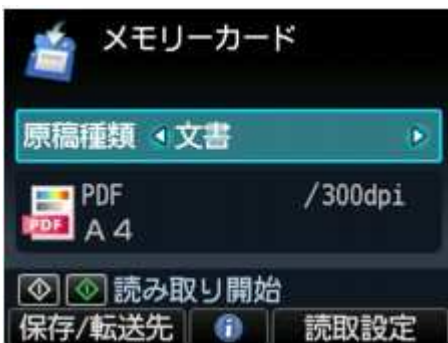

## 6. イトボタンで原稿の種類を選ぶ

文書 原稿台ガラスにある原稿を[読取設定]で設定した内容で、文書データとしてスキャンします。

写真

原稿台ガラスにある原稿を[読取設定]で設定した内容で、写真データとしてスキャンします。

#### 7. 必要に応じてファンクションボタン(右)をタッチして、各項目を設定する

本製品の操作パネルを使ってスキャンするときの設定項目

### 8. 原稿台ガラスに原稿をセットする

原稿をセットする

参考

■ ファンクションボタン(中)をタッチしても、原稿のセットのしかたを確認することができます。

# <mark>9</mark>. カラーでスキャンをする場合はカラー(Color)ボタンをタッチし、白黒でスキャンをする場合はモノク ロ(Black)ボタンをタッチする

読取設定で[プレビュー]の設定を[ON]にしている場合には、プレビュー画面が表示されます。ファンクション ボタン(左)をタッチすると、画像を再度読み込みます。読取設定の[データ形式]で[PDF]または[高圧縮 PDF]を選んでいる場合は、ファンクションボタン(右)をタッチするとプレビュー画像が回転します。保存を開始 するときは、OKボタンをタッチしてください。

- 読取設定の[データ形式]で[PDF]または[高圧縮PDF]以外を選んでいる場合: スキャンが開始され、メモリーカードまたはUSBフラッシュメモリーにスキャンしたデータが保存されま す。
- 読取設定の[データ形式]で[PDF]または[高圧縮PDF]を選んでいる場合: スキャン終了後にスキャン続行の確認画面が表示されます。 続けてスキャンを行う場合は、次の原稿を原稿台ガラスにセットしてスキャンを開始してください。 スキャンを終了する場合は、ファンクションボタン(左)をタッチしてください。スキャンしたデータがひとつ のPDFとしてメモリーカードまたはUSBフラッシュメモリーに保存されます。 連続してスキャンした場合は、最大100ページまでひとつのPDFファイルとして保存することができま す。

スキャン終了後、原稿台ガラスから原稿を取り出してください。

#### 参考

- 複数枚のページを連続してスキャンしている途中で、メモリーカードまたはUSBフラッシュメモリーの容 量が不足した場合は、スキャン中のページは保存されません。
- メモリーカードまたはUSBフラッシュメモリーに保存されるスキャンデータは、PDF/JPEG形式ともに、最 大2000ファイルまで保存されます。
- メモリーカードまたはUSBフラッシュメモリーに保存されるスキャンデータのフォルダー名とファイル名 は、以下のようになります。
	- フォルダー名(拡張子:PDF):CANON\_SC  $\frac{\text{4}}{2}$ DOCUMENT  $\frac{\text{4}}{2}$ 0001
	- フォルダー名(拡張子:JPG):CANON\_SC  $^{\frac{U}{4}}$ IMAGE  $^{\frac{U}{4}}$ 0001
	- ファイル名:SCN\_0001から連番
	- ファイルの日付:2011年1月1日で保存されます。
- メモリーカードに保存したスキャンデータをパソコンで使用する メモリーカードに保存した画像データをパソコンに取り込む場合は、いったん本製品の電源を切り、電源を入 れ直すか、いったんメモリーカードを取り外しセットしたあとに画像データを取り込んでください。 メモリーカードに保存されたデータは、付属のソフトウェアMP Navigator EX (エムピー・ナビゲーター・イーエ ックス)を使用して補正したり、印刷したりすることができます。 メモリーカードに保存されている画像データを取り込む
- USBフラッシュメモリーに保存したスキャンデータをパソコンで使用する USBフラッシュメモリーに保存されたデータをパソコンで使用することができます。スキャン後はUSBフラッシュ メモリーをパソコンに接続してデータを取り込んでください。

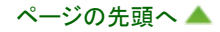

ホーム > スキャン > 本製品の操作パネルを使ってスキャンする > スキャンしたデータをメモリーカード/USBフラッ シュメモリーから削除する

U050

# スキャンしたデータをメモリーカード/USBフラッシュメモリーから削除 する

メモリーカードやUSBフラッシュメモリーに保存したスキャンデータを、本製品の操作パネルから削除することがで きます。

- 1. 本製品の電源が入っていることを確認する
	- 電源が入っているか確認するには

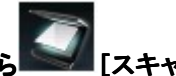

2. [ホーム]画面から | スキャン]を選ぶ

▶液晶モニター画面と操作パネルの使いかた 保存/転送先を選択する画面が表示されます。

参考

■ ローカル(USB接続)のパソコンへ転送する設定のスキャン待機画面が表示された場合は、ファンクショ ンボタン(左)をタッチして、保存/転送先を選択する画面を表示させてください。

# <mark>3</mark>. 削除したいデータの入ったメモリーカードをカードスロットに、またはUSBフラッシュメモリーをカメラ 接続部にセットする

■メモリーカードをセットする USBフラッシュメモリーをセットする

重要

■ メモリーカードとUSBフラッシュメモリーは同時に使用できません。

参考

- $\blacksquare$ [ホーム]画面から[スキャン]を選ぶ前にメモリーカードまたはUSBフラッシュメモリーをセットした場合、
	- [スキャン]以外の画面が表示されます。 また、メモリーカードまたはUSBフラッシュメモリーに写真データと文書データ(PDFファイル)が保存され ている場合、どちらを印刷するか確認する画面が表示されます。
	- ホームボタンをタッチすると、[ホーム]画面が表示されます。
- メモリーカード1または - 「USBメモリー]を選び、OKボタンをタッチする

# **5. 第一[読取データの削除]を選び、OKボタンをタッチする**

ファイル一覧が表示されます。

参考

■ 削除するデータのプレビュー表示や、PDFとJPEGのデータ形式の一覧を切り替えることができます。

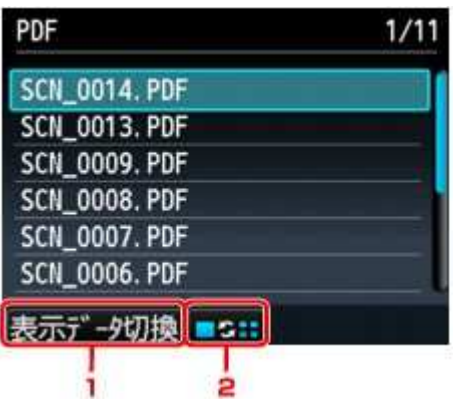

- 1. 表示データ切換 ファンクションボタン(左)をタッチすると、表示するデータ形式(JPEGまたはPDF)を切り替えること ができます。
- 2. 表示方法切換 ファンクションボタン(中)をタッチすると、一覧とプレビュー表示を切り替えることができます。 表示するデータ形式がPDFの場合、プレビューに表示される画像は、最初の1ページ目のみです。

# 6. ▲ ▼ボタンで削除したいデータを選び、OKボタンをタッチする

# 7. ▲ ▼ボタンで確認画面から[はい]を選び、OKボタンをタッチする

データの削除が開始されます。

ホーム > スキャン > 本製品の操作パネルを使ってスキャンする > 本製品の操作パネルを使ってスキャンするとき の設定項目

#### U049

# 本製品の操作パネルを使ってスキャンするときの設定項目

スキャンするときの原稿サイズや、読取解像度、保存するファイルの種類などを設定できます。

スキャン待機画面でファンクションボタン(右)をタッチして、設定項目を選びます。設定するときは ▲▼ボタンで設定 項目、 ボタンで設定を選び、OKボタンをタッチしてください。

#### 参考

- 以下の場合は、読取設定を変更できません。
- .<br>● スキャンしたデータをパソコンに転送するときに、[原稿種類]で[おまかせスキャン]が選ばれている場 合
	- WSD(Windows 7およびWindows Vistaがサポートするネットワークプロトコルの一つ)を利用して、スキャ ンしたデータをパソコンに転送する場合
- 保存/転送先によって、変更できる設定項目が異なります。ここでは、メモリーカードに保存するときの設定 項目について説明しています。
- 変更できない設定項目はグレーアウト表示になります。
- 設定項目によっては、ほかの設定項目の設定や原稿の種類、保存/転送先と組み合わせて指定できない設 定があります。組み合わせて指定できない設定が選ばれている場合、液晶モニターに[エラー詳細]と表示さ れます。ファンクションボタン(左)をタッチしてメッセージを確認し、設定を変更してください。
- いったん指定した原稿サイズや、読取解像度、保存するファイルの種類などの設定は、保存/転送先を変更 する、または電源を入れ直しても保持されます。
- すでに読取設定を設定しているときに、その設定では読み取りできない保存/転送先に保存/転送しようと m. すると、液晶モニターに[現在の設定では、指定した機能を実行できません]というメッセージが表示されま す。メッセージに従って、設定を変更してください。
- スキャンしたデータをパソコンに保存する場合、またはメールに添付する場合は、パソコン上でMP Navigator EX(エムピー・ナビゲーター・イーエックス)を使用してファイル名や保存先、メールソフトなどを設定すること ができます。
- [スキャナーボタン設定]シート(パソコンに保存) ■[スキャナーボタン設定]シート(メールに添付)
- パソコンからスキャンすると、より詳細な設定でスキャンすることができます。パソコンからスキャンする方法 については以下を参照してください。 まずはスキャンしてみよう

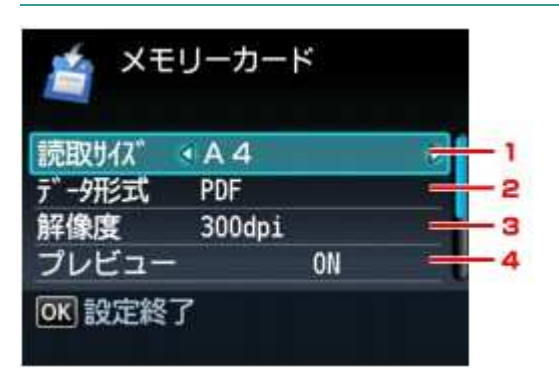

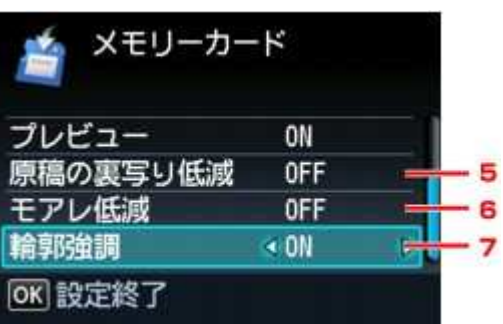

#### 1. 読取サイズ

セットした原稿のサイズを選びます。

#### 2. データ形式

スキャンする画像のデータ形式を選びます。

#### 3. 解像度

必要に応じてデータの解像度を選びます。

#### 4. プレビュー

メモリーカードまたはUSBフラッシュメモリーに保存するときに、スキャンデータのプレビューをする/しないを 選びます。

#### 5. 原稿の裏写り低減

新聞などの薄い印刷物をスキャンすると、裏側の文字が透けることがあります。スキャンした文書を確認して 裏写りが気になるときは[ON]に設定します。 この設定項目は[原稿種類]で[写真]が選ばれている場合には表示されません。

### 6. モアレ低減

印刷物は細かな点の集まりで文字やグラフなどを表現しています。モアレとは、この点と点の干渉によって濃 淡のむらや縞模様が出る現象です。スキャンした文書を確認してモアレがあるときは[ON]に設定します。 この設定項目は[原稿種類]で[写真]が選ばれている場合には表示されません。

# 参考

この設定が[ON]になっていても、[輪郭強調]が[ON]になっていると、モアレが残ることがあります。こ の場合は[輪郭強調]を[OFF]にしてください。

# 7. 輪郭強調

文字の輪郭や写真の髪の毛、樹の葉などの細かいものの輪郭を強調します。スキャンした画像や文書を確 認して、強調するときは[ON]に設定します。

ホーム > スキャン > 本製品の操作パネルを使ってスキャンする > ネットワーク環境でスキャンするときの設定方法

S006

# ネットワーク環境でスキャンするときの設定方法

本製品は、ネットワークに接続して複数のパソコンで共有したり、スキャンした画像データを指定したパソコンに取り 込んだりすることができます。

重要!

■ 複数のユーザーが同時にスキャンすることはできません。

#### 参考

■ 事前にセットアップ CD-ROMを使用して、本製品のネットワーク設定を行ってください。

ネットワーク環境でスキャンするには、以下の設定を行う必要があります。

## 本製品を指定する

IJ Network Scanner Selector EX(アイジェイ・ネットワーク・スキャナー・セレクター・イーエックス)でご使用になり たいスキャナーを指定します。スキャナーを指定すると、ご使用のパソコンや本製品の操作パネルからネットワー ク経由でスキャンすることができます。

#### 重要

- IJ Network Scanner Selector EXで使用する製品を変更した場合、MP Navigator EXからスキャンするときに 使用する製品も変更されます。また、操作パネルからのスキャンで使用する製品も変更されます。 MP Navigator EXで、本製品が選択されていない場合、IJ Network Scanner Selector EXで本製品が選択さ れていることを確認してください。 IJ Network Scanner Selector EXのメニューと設定画面
- 本製品の操作パネルからスキャンするときは、IJ Network Scanner Selector EXで本製品を指定しておく必要 があります。

#### 1. IJ Network Scanner Selector EXが起動していることを確認

IJ Network Scanner Selector EXが起動している場合は、タスクトレイにアイコンが表示されます。

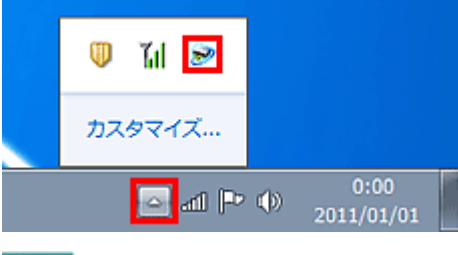

参老

- タスクトレイにアイコンが表示されていない場合は、[スタート]メニューから[すべてのプログラム]→ [Canon Utilities]→[IJ Network Scanner Selector EX]→[IJ Network Scanner Selector EX]の順にク リックしてください。 タスクトレイにアイコンが表示され、PCからのスキャン設定画面が表示されます。この場合、手順3に進 んでください。
- 2. タスクトレイからIJ Network Scanner Selector EXのアイコンを右クリックし、[設定...]を選択

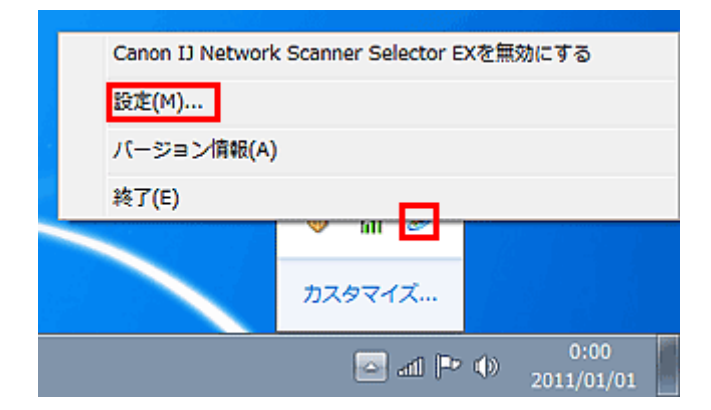

PCからのスキャン設定画面が表示されます。

# 3. [スキャナー]から本製品を選択

通常は、セットアップ後に本製品のMACアドレスが選択されています。その場合は、再度選択する必要はあり ません。

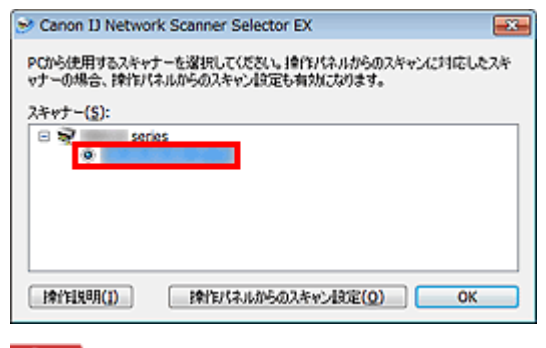

#### 重要

ネットワーク上にスキャナーが複数存在する場合は、複数の機種名が表示されます。その場合は、ご使 用になりたいスキャナーを同じ製品1つにつき1台選択することができます。

# 4. [OK]をクリック

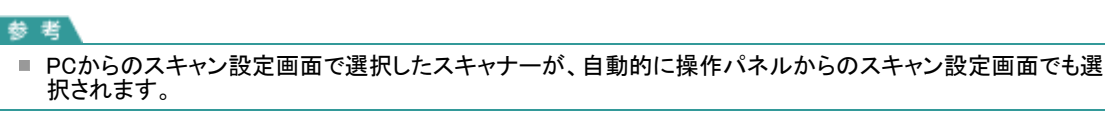

#### MP Navigator EXでスキャンするときの設定

ネットワークに接続された本製品を使用して、MP Navigator EXからスキャンするには、IJ Network Scanner Selector EXで本製品を指定後、パソコンと本製品の接続方法を以下の手順に従って変更する必要があります。

### 1. MP Navigator EXを起動

**■MP Navigator EXを起動する** 

## 2. [環境設定]をクリック

3. [基本設定]タブをクリックし、[製品名]で「XXX series Network」(「XXX」は機種名)を選択

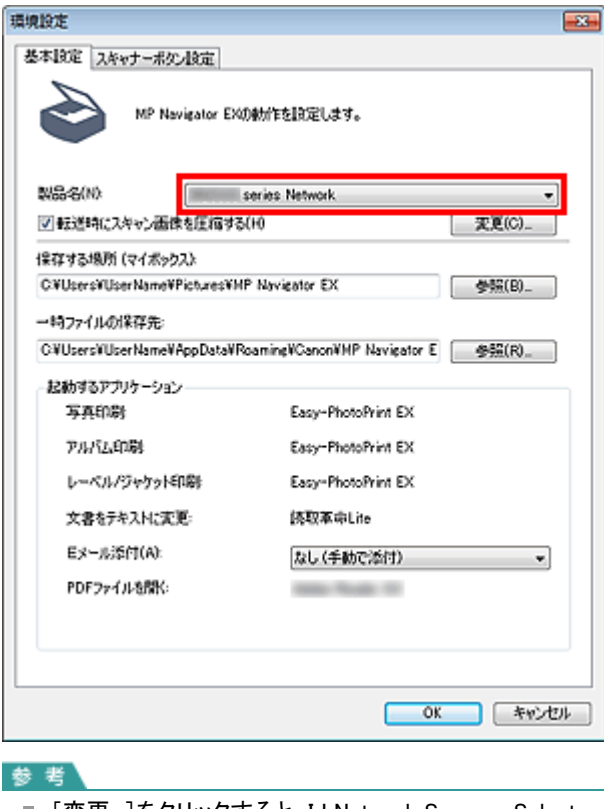

- [変更...]をクリックすると、IJ Network Scanner Selector EXのPCからのスキャン設定画面が表示されま  $\mathbf{m}$ す。
- 複数のスキャナーを使用できる場合は、ほかのスキャナーを選択することができます。
- USB接続で使用する場合は、[製品名]から「XXX series」(「XXX」は機種名)を選びます。

# 4. [OK]をクリック

[環境設定]ダイアログボックスが終了します。次回からは、ネットワーク接続でスキャンします。 ネットワーク接続で使用する設定になっているかは、メインメニュー画面で確認できます。

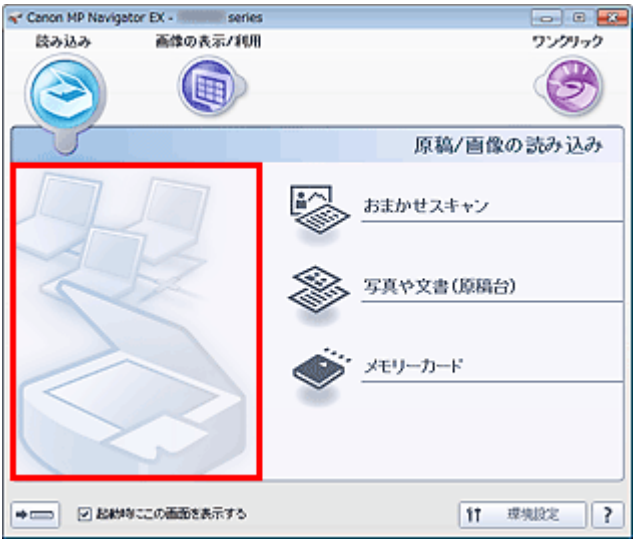

# 本製品の操作パネルからスキャンするときの設定

本製品の操作パネルからのスキャンを設定することができます。

#### 重要

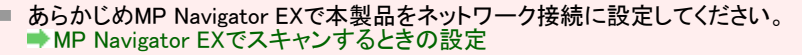

### 1. IJ Network Scanner Selector EXが起動していることを確認

IJ Network Scanner Selector EXが起動している場合は、タスクトレイにアイコンが表示されます。

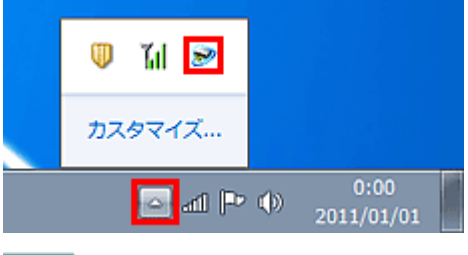

参考

タスクトレイにアイコンが表示されていない場合は、[スタート]メニューから[すべてのプログラム]→ m. [Canon Utilities]→[IJ Network Scanner Selector EX]→[IJ Network Scanner Selector EX]の順にク リックしてください。 タスクトレイにアイコンが表示され、PCからのスキャン設定画面が表示されます。この場合、手順3に進 んでください。

## 2. タスクトレイからIJ Network Scanner Selector EXのアイコンを右クリックし、[設定...]を選択

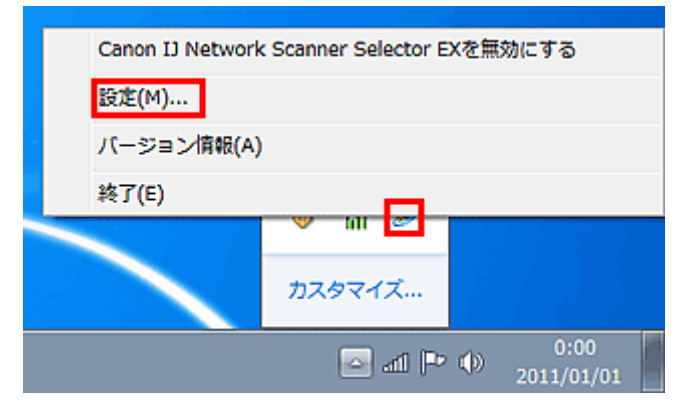

PCからのスキャン設定画面が表示されます。

## 3. [操作パネルからのスキャン設定]をクリック

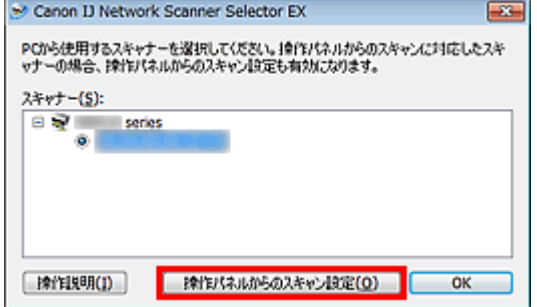

操作パネルからのスキャン設定画面が表示されます。

# 4. [スキャナー]から本製品を選び、[OK]をクリック

本製品のMACアドレスを選択します。

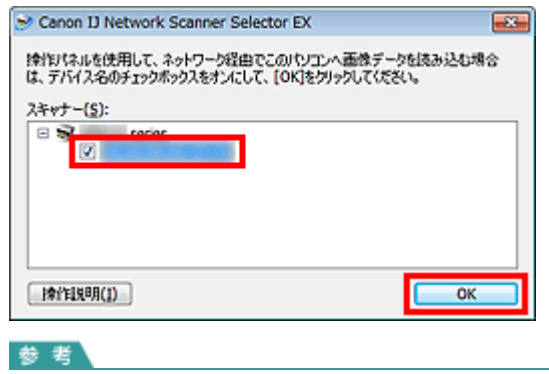

■ ネットワークで複数のスキャナーに接続している場合、合計3台まで選択できます。

## 5. PCからのスキャン設定画面に戻り、[OK]をクリック

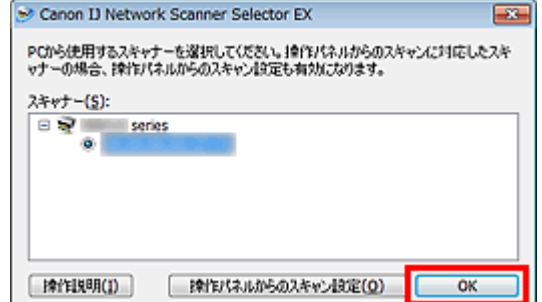

参考

■ 本製品が表示されない場合は、以下の項目を確認してから[OK]をクリックし一度画面を閉じてから、再度開 いて選択してください。 ・MPドライバーがインストールされている

・MPドライバーをインストールしたあと、本製品のネットワーク設定をしている ・本製品とパソコンがネットワーク通信できる状態である それでも表示されない場合は、「ネットワークに関するトラブル」をご覧ください。

ホーム > スキャン > 本製品の操作パネルを使ってスキャンする > MP Navigator EXで本製品の操作パネルの動作 設定をする

S007

**MP Navigator EX** 

# MP Navigator EXで本製品の操作パネルの動作設定をする

本製品の操作パネルから、スキャンを開始するときの動作を、MP Navigator EXで設定することができます。

## 1. MP Navigator EXを起動

**★MP Navigator EXを起動する** 

## 2. [環境設定]をクリック

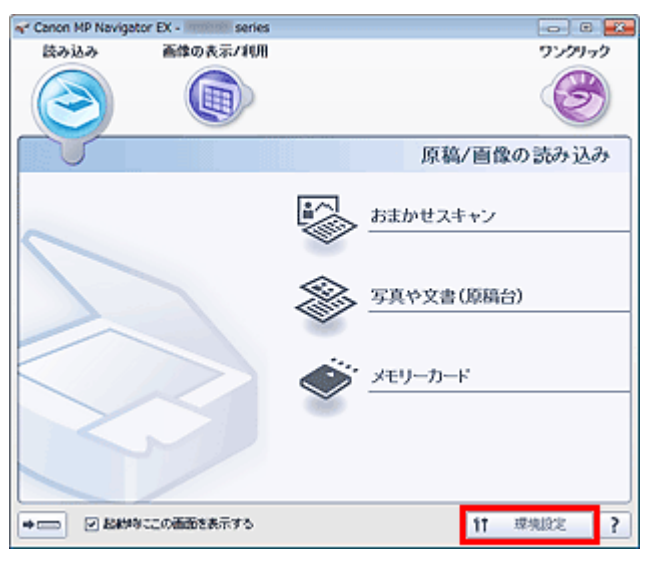

[環境設定]ダイアログボックスが表示されます。

参考

■ [環境設定]ダイアログボックスは、ワンクリックモード画面の[環境設定]から表示することもできます。

### 3. [スキャナーボタン設定]シートの[イベント]、[動作]を設定

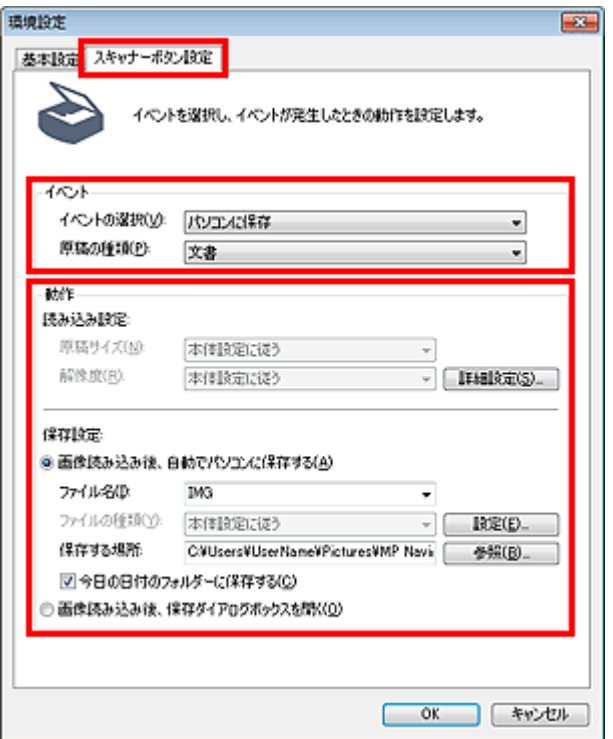

参考

詳細については、以下をご覧ください。 [スキャナーボタン設定]シート(パソコンに保存) [スキャナーボタン設定]シート(メールに添付)

# 4. [OK]をクリック

本製品の操作パネルからスキャンを開始したとき、設定した内容で動作が実行されます。